#### **6. Интегриране на MATLAB с MS Word – Notebook**

Инженерните документи съдържат не само текст, но и формули, диаграми, графики. Това означава, че е необходима среда, която да обработва еднакво добре всички тези елементи на документите.

Повечето от системите за компютърна математика имат доста ограничени възможности за обработка на текст, а от своя страна текстообработващите програми нямат възможностите на мощните специализирани среди за компютърна математика. Ето защо съществува реална практическа необходимост от интегриране на двата вида системи.

Приложението на MATLAB Notebook обединява мощния инструментариум на MATLAB в областта на аналитичните преобразования, числените пресмятания и визуализация на получените резултати с възможностите на най-популярната и мощна текстообработваща програма MS Word. В последните версии на MATLAB Notebook не е отделен инструмент (toolbox), а част от ядрото на системата.

Документ, който е създаден в среда на Notebook, се нарича М-книга. Той включва в себе си текст, команди на MATLAB и резултатите от тяхното изпълнение. Текстът се обработва от Word, като се използват всички средства и правила за работа в тази среда. Една М-книга може да се разглежда по два начина. Първият вариант е М-книгата да се разглежда като запис на един сеанс на работа в MATLAB в диалогов режим, който е допълнен с пояснителен текст. Вторият вариант е М-книгата да се разглежда като документ на Word, в който са включени въведените MATLAB команди и резултатите от изпълнението им.

При работа върху една М-книга, MATLAB командите се поместват в така наречените входни клетки (Input Cells), а резултатите - в изходни клетки (Output Cells). Няколко последователни клетки могат да се обединят в група входни клетки (Group of Cells). Една или няколко входни клетки могат да се дефинират като автостартови (AutoInit Cells), които се изпълняват автоматично при всяко зареждане на документа. Част от М-книгата, която включва текст, входни и изходни клетки, и с която се решава определена самостоятелна задача, може да се обедини в секция или зона на пресмятания (Calc Zone). Командите за работа с клетките и задаване вида на изходните резултати се намират в меню Notebook на Word. При създаване или редактиране на една М-книга във Word се използва специален шаблон m-book.dot. Този шаблон позволява достъп от документа на Word до системата MATLAB и управлява неговото форматиране.

Голямо предимство на една М-книга е възможността за динамични промени в "реално време". Възможно е да се променят входните данни или опциите за форматиране, да се подаде команда за изпълнение на цялата М-книга или на отделна секция от нея, и веднага автоматично да се получат новите резултати. С тези си свойства М-книгата е много подходяща да се използва като обучаваща програма.

#### **7.1. Конфигуриране на Notebook**

Преди първоначалното използване на Notebook, този инструмент трябва да се конфигурира. Конфигурирането е еднократна операция и се изпълнява като в командния прозорец на MATLAB се задава команда **setup** по следния начин:

### >> **notebook('-setup')**

При изпълнение на тази команда системата сама открива версията и местоположението на инсталирания на компютъра MS Word. По-старите версии на Word (Word 97 и назад) не се поддържат от приложението Notebook. От версия MATLAB 7.01 (R14SP1) е включена

поддръжката на Word 2003, а от MATLAB 7.5 (R2007b) – и на Word 2007. След успешно конфигуриране, към файловете със шаблони на редактора MS Word се добавя файла mbook.dot, който е необходим за нормална работа на Notebook. За успешното конфигуриране е необходимо преди да се зададе командата за конфигуриране да се укаже, че Word може да използва макросите на Notebook. За тази цел се задава средно ниво на сигурност при използване на макроси, като в средата на Word се избере от меню Tools **→** Macro **→** Security... и в появилия се диалогов прозорец се избере Medium. След първото стартиране на Notebook защитата от макроси може отново да се върне на по-високо ниво**.** 

От Notebook могат да се извършат следните основни операции с една М-книга:

- създаване на нова М-книга;
- отваряне на съществуваща М-книга;
- преобразуване на обикновен документ на Word в М-книга.

# **7.2. Създаване на нова М-книга**

Възможни са три начина за създаване на нова М-книга:

# **7.2.1. От средата на MATLAB**

Задава се команда

### >> **notebook**

Приложението Notebook стартира MS Word (ако тази програма не е стартирана предварително) и е готово за въвеждане съдържание на нова М-книга.

# **7.2.2. От средата на MS Word**

Избира се меню File, команда New и след това - шаблон m-book.dot. Системата стартира програмната среда MATLAB , ако не е била стартирана, и е готова за въвеждане на съдържанието на нова М-книга.

И в двата случая се извършват следните съществени промени:

• В основното меню на Word се добавя меню Notebook (Фиг.7.1). Това меню съдържа основните команди за работа с М-книга, групирани по функционално предназначение;

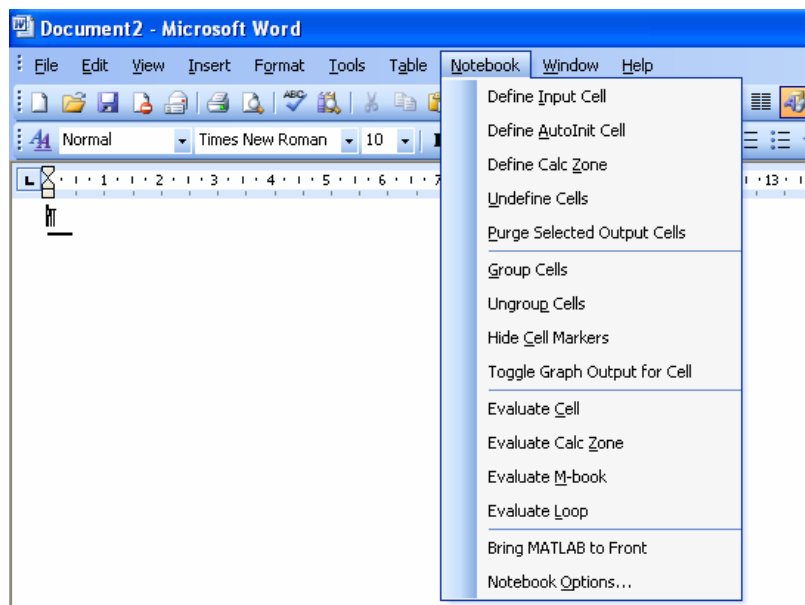

Фиг. 7.1. Меню Notebook

• В меню File се появява допълнителна опция New M-book, която по-нататък може да се използва за създаване на друга нова М-книга;

• Списъкът на стиловете е попълнен с нови стилове, които са определени в шаблона mbook.dot: AutoInit, Calc, Error, Input, NoGroup, Output;

• В контекстното меню, което се появява се при щракване с десен бутон върху работната площ на прозореца, се добавят нови команди, специфични за работа с Notebook: Evaluate Cells, Evaluate Calc Zone, Evaluate M-book, Purge Output Cells (Фиг. 7.2).

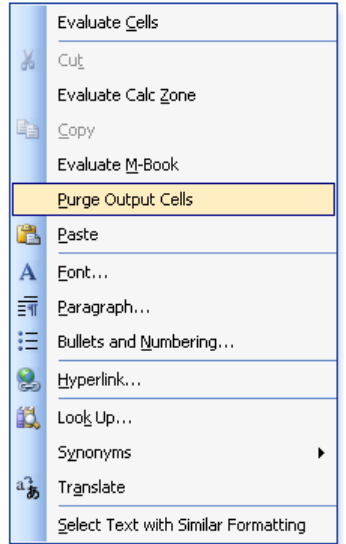

Фиг. 7.2. Контекстно меню с команди за работа с М-книга

### **7.2.3. От средата на Notebook**

Във Word се избира меню File - New M-file.

### **7.3. Отваряне на съществуваща** М**-книга**

Съществуваща М-книга може да се отвори за коригиране и изпълнение по три начина:

#### **7.3.1. От средата на MATLAB**

Задава се команда

### >> **notebook** *filename*

Системата стартира Word и зарежда файла.

### **7.3.2. От средата на MS Word**

Избира се меню File - Open и се избира името на файла. Системата стартира MATLAB , ако не е бил стартиран, и зарежда файла.

# **7.3.3. От средата на Windows Explorer**

С двукратно щракване върху файла, който съдържа М-книгата, се стартират Word и MATLAB, ако не са били стартирани, а файлът се зарежда.

И в трите случая, щом избраният файл съдържа М-книга, Word се привежда в режим на Notebook - в основното меню се появява подменюто Notebook, а в менюто File се появява опцията New M-book.

#### **7.4. Преобразуване на обикновен документ на Word в** М**-книга**

Всеки документ, създаден с Word може да се преобразува в М-книга по следния начин:

• Създава се нова М-книга по един от описаните по-горе начини;

• Вмъква се файла, създаден с Word, като се подаде команда Insert **→** File…, избира се желания файл и се потвърждава с натискане на бутон OK .

### **7.5. Дефиниране на MATLAB команди като входни клетки**

Kомандите на MATLAB в М-книга се въвеждат като текст в един обикновен документ на Word. Командите могат да се разполагат в самостоятелни редове, отделно от обикновения обяснителен текст, но могат да бъдат и част от текста. Възможно е също няколко команди да се запишат на един и същ ред. За да могат да се изпълнят въведените команди, те трябва да се дефинират като входни клетки.

### **7.5.1. Дефиниране на единична входна клетка**

Ако командата е разположена в ред без текст, достатъчно е да се позиционира курсора в този ред. Ако командата се намира някъде в текста, тя трябва да се маркира.

От меню Notebook се избира команда Define Input Cell (Alt + D). Новосъздадената входна клетка се загражда в специални квадратни скоби и се изобразява в стил Input: удебелен шрифт Courier New с тъмнозелен цвят и големина 10 pt.

Ако няколко команди на MATLAB са разположени на един и същи ред, те се дефинират като една входна клетка.

Заграждащите квадратни скоби могат да се показват или скриват от екрана с команда Hide/Show Cell Markers от меню Notebook. И в двата случая тези скоби не се отпечатват.

#### **7.5.2. Дефиниране на група входни клетки**

Няколко входни клетки или команди на MATLAB, които са написани на отделни редове извън текста, могат да се обединят в една самостоятелна клетка, която се нарича група клетки. Възможни са два начина за такова обединяване:

• Последователността от входни клетки се маркира и от меню Notebook се избира команда Group Cells (Alt + G).

• Последователността от команди на MATLAB, които все още не са дефинирани, се маркират и от меню Notebook се избира команда Define Input Cell (Alt + D).

Една група от входни клетки се изобразява по същия начин, както една единствена входна клетка и се третира от системата като такава.

Ако маркираният фрагмент включва обикновен текст, той се разполага след групата клетки. Ако обаче текстът се намира пред първата входна клетка, той остава на мястото си.

Ако фрагментът включва изходни клетки, те се отстраняват, но в групата се включват съответните им входни клетки, дори ако не са били маркирани.

#### **7.5.3. Въвеждане и изпълнение на команда на MATLAB**

Въвеждане и изпълнение на команда на MATLAB преминава през следните стъпки:

• Командата в М-книгата се въвежда като текст:

 $R = rand(4,3)$ 

• Курсорът се позиционира на произволно място в командата, ако тя е на отделен ред. Ако командата е разположена на един ред с обикновен текст, тя задължително се маркира. След това от меню Notebook се избира команда Define Input Cell (Alt + D). Командата е дефинирана като входна клетка и се променя шрифта и цвета (зелен).

# **R=rand(4,3)**

• Курсора се позиционира върху произволно място в клетката или клетката се маркира. От меню Notebook се избира команда Evaluate Cell (Ctrl + Enter).

Notebook пресмята входната клетка и извежда резултата в изходна клетка, която е разположена непосредствено след входната. Ако вече е съществувала съответната изходна клетка, резултатът от пресмятанията се помества в нея независимо от нейното разположение в М-книгата.

### $R =$

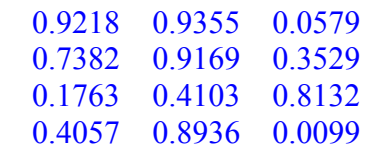

Текстът в изходната клетка е син и е обграден в специални сиви квадратни скоби. Съобщенията за грешки се печатат с червен цвят.

# **7.5.4. Пресмятане на група клетки**

Пресмятането на дадена група клетки става с командата Evaluate Cell от меню Notebook. При това резултатите от пресмятанията се поместват в една единствена изходна клетка, разположена непосредствено след групата. Ако групата клетки включва команди, които генерират текст, числени данни и графика, текстът и числените резултати винаги се извеждат най-напред независимо от действителната последователност на командите в групата.

# **Пример:**

Въведени команди

# **r=2 c=2\*pi\*r**

Командите, дефинирани като входна клетка, след задаване на команда Define Input Cell (с шрифт Courier New, 10 pt, Bold, Тъмно-зелен)

# **r=2 c=2\*pi\*r**

Резултат от изпълнението на командите след задаване на команда Evaluate Cell (с шрифт Courier New, 10 pt, Син).

```
r = 2 
c = 12.5664
```
#### **7.5.5. Преобразуване на входни клетки в текст**

След като са извършени съответните пресмятания, дадена входна клетка или група клетки могат да се преобразуват отново в обикновен текст тип Normal. За този тип преобразуване курсора се позиционира на произволно място в клетката и от меню Notebook се избира командата Undefine Cells (Alt + U). При този процес квадратните скоби, заграждащи клетките, се премахват. При преобразуване на входни клетки, се преобразуват автоматично и съответните им изходни клетки, дори и ако не са маркирани. Обратното не е вярно.

### **7.5.6. Преобразуване на изходни клетки в обикновен текст**

Една изходна клетка може да се преобразува в обикновен текст, като се позиционира курсора върху нея или тя се маркира. От меню Notebook се избира Undefine Cells (Alt + U). Ако клетката съдържа текст или числени данни, ограничаващите я скоби се премахват, а съдържанието ù се превръща в текст в стил Normal. Ако в клетката е поместена графика, тя се запазва, но се прекъсва връзката ù със създалата я входна клетка. Това означава, че при повторно пресмятане на входната клетка новата графика няма да изтрие старата.

Важно е да се знае, че преобразуването на изходните клетки в текст не оказва никакво влияние върху съответните входни клетки.

#### **7.5.7. Изтриване на изходни клетки**

Клетките се маркират и от меню Notebook се избира команда Purge Selected Output Cells (Alt + P).

Важно е да се знае, че ако се маркира последователност от входни и изходни клетки, Notebook изтрива само изходните, като запазва съответните входни клетки непроменени.

#### **7.5.8. Форматиране, отпечатване съхраняване на** М**-книга**

Notebook изобразява М-книга като използва подразбиращи се стилове. Обикновения текст е в стил Normal, а различните видове клетки в стилове, които са определени от шаблона mbook.dot както следва:

- Normal Times New Roman, 10 pt, Черен;
- AutoInit Courier New, 10 pt, Bold, Тъмно-син;
- Error Courier New, 10 pt, Bold, Червен;
- Input Courier New, 10 pt, Bold, Тъмно-зелен;
- Output Courier New, 10 pt, Син.

При необходимост, стиловете от шаблона m-book.dot могат да се променят с команда Styles and Formatting от меню Format. Направените промени в шаблона се отразяват върху целия документ.

В меню Notebook, в команда Options, са включени възможности за избор на формàт на представяне на числени резултати, разстояние между входните и изходните клетки, както и на размерите и цветовата палитра на създаваните графики.

М-книгата се съхранява и отпечатва по същия начин, както един обикновен файл на Word и също като файловете, създадени във Word, имат разширение .doc.